- 1. *Click* on Holds Maintenance Group.
- 2. *Click* on Modify Holds for User Wizard.

*Modify Holds for a User* screen displays.

- 3. *Select* the appropriate user*.*
- 4. *Click* in the check box next to the title you will modify.
- 5. You may *modify* the following information:
	- Pickup Library
	- Expires (expiration date)
	- Date suspended (suspend hold dates for a period of time)
	- Date unsuspended
	- Comment (Add, Append, Replace, or Remove comment)
- 6. *Click* OK to save changes.

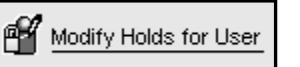